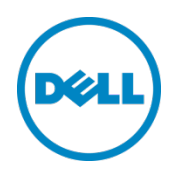

在 Microsoft Hyper-V 2012 和 Hyper-V 2012 R2 上

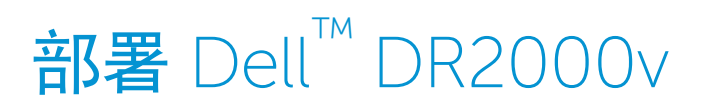

Dell 工程部

2014 年 7 月

<span id="page-1-0"></span>修订

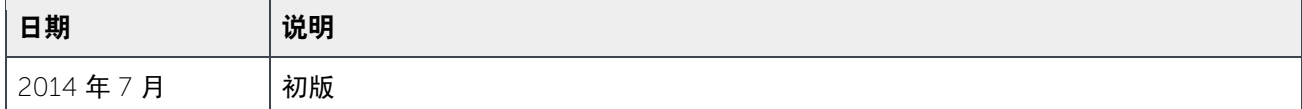

#### 本说明文件仅供信息参考,可能含有印刷错误和技术误差。其内容应按原样理解,没有任何形式明示或暗示的保证。

© 2014 Dell Inc. 保留所有权利。未经 Dell Inc. 书面许可,严禁以任何方式复印这些材料。有关更多信息,请联系 Dell。

本说明文件中描述的适用于 Dell 产品的产品保修可在以下网址找到:

[http://www.dell.com/learn/us/en/19/terms-of-](http://www.dell.com/learn/us/en/19/terms-of-sale-commercial-and-public-sector) sale-commercial- and-public- sector 本说明文件中所讨论的网络参考体 系结构的性能可能会因不同的部署情况、网络负载等而有所不同。为了方便读者,在参考体系结构中可能包含第三方产品。 包含该类第三方产品并不意味着 Dell 建议使用这些产品。请咨询您的 Dell 代表了解附加信息。 本文中使用的商标:

Dell™、Dell 徽标、Dell Boomi™、Dell Precision™、OptiPlex™、Latitude™、PowerEdge™、PowerVault™、 PowerConnect™、OpenManage™、EqualLogic™、Compellent™、KACE™、FlexAddress™、Force10™ 和 Vostro™ 是 Dell Inc. **的商标。本说明文件中还可能使用其他** Dell 商标。Cisco Nexus<sup>®</sup>,Cisco MDS<sup>®</sup>、Cisco NX-0S<sup>®</sup> 和其他 Cisco Catalyst® 是 Cisco Systems Inc. 的注册商标。EMC VNX® 和 EMC Unisphere® 是 EMC Corporation 的注册商标。 Intel<sup>®</sup>、Pentium<sup>®</sup>、Xeon<sup>®</sup>、Core<sup>®</sup>和 Celeron<sup>®</sup> 是 Intel Corporation 在美国 和其他国家或地区的注册商标。AMD<sup>®</sup> 是 Advanced Micro Devices, Inc. 的注册商标, AMD Opteron™、AMD Phenom™ 和 AMD Sempron™ 是 Advanced Micro Devices, Inc. 的商标。Microsoft®、Windows®、Windows Server®、Internet Explorer®、MS-DOS®、Windows Vista®、 Active Directory® 和 Hyper-V® 是 Microsoft Corporation 在美国和/或其他国家/地区的商标或注册商标。Red Hat® 和 Red Hat<sup>®</sup> Enterprise Linux® 是 Red Hat, Inc. 在美国和其他国家/地区的注册商标。Novell® 和 SUSE® 是 Novell Inc. 在美国 和其他国家/地区的注册商标。Oracle® 是 Oracle Corporation 和/或其子公司的注册商标。Citrix®、Xen®、XenServer® 和 XenMotion<sup>®</sup>是 Citrix Systems, Inc. 在美国和/或其他国家或地区的注册商标或商标。VMware®、Virtual SMP®、vMotion®、 vCenter<sup>®</sup>和 vSphere<sup>®</sup> 是 VMWare, Inc. 在美国或其他国家或地区的商标或注册商标。IBM<sup>®</sup> 是 International Business Machines Corporation 的注册商标。Broadcom® 和 NetXtreme® 是 Broadcom Corporation 的注册商标。QLogic 是 QLogic Corporation 的注册商标。本说明文件中可能使用其他商标和商品名称指代拥有该商标的实体和/或其产品的名称, 它们是其相应所有者的财产。Dell 对任何其他公司的商标和名称不拥有所有权益。

# 目录

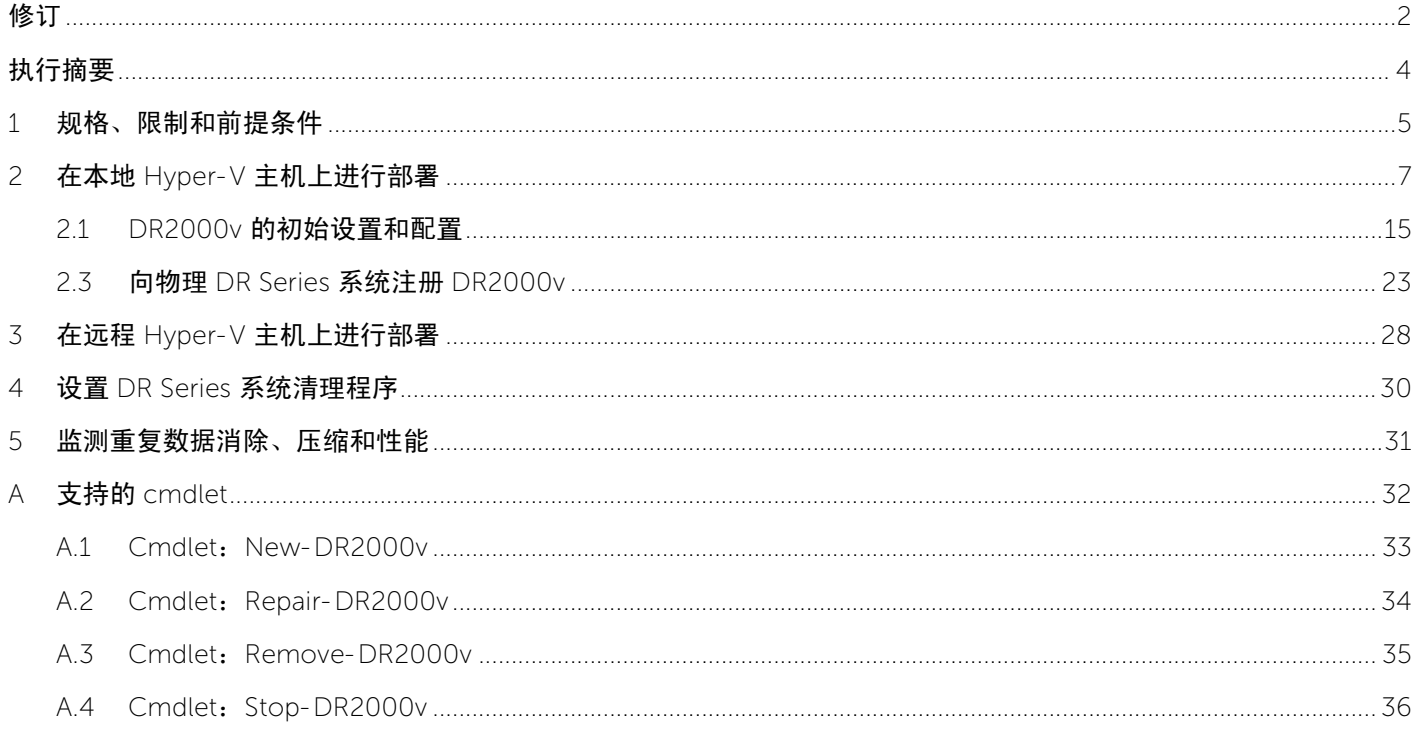

![](_page_2_Picture_3.jpeg)

# <span id="page-3-0"></span>执行摘要

本说明文件提供有关如何在 Microsoft Hyper-V 2012 和 Hyper-V 2012 R2 上部署虚拟 DR Series 系统 Dell DR2000v 的信息。本说明文件属于快速参考指南,并不包含所有 DR Series 系统部署最佳实践。

如需了解数据管理应用程序最佳实践白皮书,请参阅位于以下网址的 DR Series 文档: [http://www.dell.com/support/home/us/en/04/product-](http://www.dell.com/support/home/us/en/04/product-support/product/powervault-dr2000v) support/product/powervault-dr2000v

注: 根据您所使用的 DR Series 系统版本,本说明文件使用的 DR Series 系统和截图可能与之稍有不同。

![](_page_3_Picture_5.jpeg)

## <span id="page-4-0"></span>1 规格、限制和前提条件

下表列出了 Dell DR2000v 的具体限制和要求。

有关受支持的 Hyper-V 版本、虚拟环境需求的详细信息和其他信息,请参阅 Dell DR Series System Interoperability Guide (Dell DR Series 系统互操作性指南)。

- 当前 DR2000v 版本作为 Global View (全局视图)管理的设备并且由其注册到的物理 DR Series 系统进行 管理。
- 您不应当更改 DR2000v 的 MTU 设置,应当保留系统默认设置 1500。
- DR GUI Usage(使用情况)菜单仅显示有关 DR2000v 的统计信息;通过该菜单无法获取底层托管 Hyper-V 平台信息。
- DR 警报和事件仅适用于 DR2000v;不会处理底层托管 Hyper-V 平台警报/事件。
- Hardware Health (硬件运行状况)不会显示在 DR2000v 上,因为这将通过托管平台来管理。
- DR2000v 系统不能用作另一个 DR2000v 的复制目标,但是可作为物理 DR Series 系统的复制目标。
- 备份/还原性能取决于底层虚拟机监控程序硬件的性能。
- 由于这是一个备份存储设备,强烈建议您不要通过 Hyper-V 启用该虚拟机的检查点 ( 即快照 ) ,因为如果 从快照中还原 DR2000v,可能导致内部数据不一致。

### **Hyper-V** 前提条件

- Windows.NET Framework 4.5 或更高版本需要安装在 Hyper-V 主机上: http://www.microsoft.com/en-us/download/details.aspx?id=30653
- Windows.PowerShell Framework 4.0 或更高版本需要安装在 Hyper-V 主机上: <http://www.microsoft.com/en-us/download/details.aspx?id=40855>
- 您必须具有管理员用户权限以部署 DR2000v。

![](_page_4_Picture_16.jpeg)

#### Licensing<sup>(</sup>许可)

- DR2000v 系统需要安装评估许可证或在将向其进行身份验证的物理 DR Series 系统上安装永久许可证。
- DR2000v 向其注册的物理 DR Series 系统需要运行 DR Series 软件版本 3.1 (或更高版本), 以用作 DR2000v 的许可证服务器。

### **CLI** 命令

• 除了 DR Series Command Line Reference Guide (DR Series 命令行参考指南) 中记录的虚拟机 CLI 命令, 在 DR2000v 上仅可运行三个额外命令。这些命令和相关使用方法如下所示:

```
virtual_machine --update [--host <ip address | hostname>]
    [--name <admin name>]
   [--email <e-mail address (e.g., name@company.com)>]
    [--company <text>]
    [--comments <text>]
virtual_machine --register --host <ip address | hostname>
   [--name <admin name>]
   [--email <e-mail address (e.g., name@company.com)>]
   [--company <text>]
```

```
[--comments <text>]
```

```
virtual_machine --unregister [--force]
```
![](_page_5_Picture_9.jpeg)

# <span id="page-6-0"></span>2 在本地 Hyper-V 主机上进行部署

以下步骤描述如何在本地 Hyper-V 主机上部署 DR2000v。

1. 获取 DR2000v 安装软件包并将其存储在 Hyper-V 主机或可从您的网络访问的另一个设备上。该软件 包是压缩的 **zip** 格式。

您还需要获取 DR2000v 许可证。需把永久性许可证安装到物理 DR Series 系统上。在首次成功部署和 引导虚拟系统后,需将其注册到该物理 DR Series 系统。

![](_page_6_Picture_109.jpeg)

2. 对于永久许可证,需要将许可证安装到 DR2000v 将注册到的物理 DR Series 系统上。在物理 DR Series 系统的 GUI 中于 **Support**(支持)**> License**(许可证)下单击 **Choose File**(选择文件)来 查找许可证文件,然后单击 **Install License**(安装许可证)。

![](_page_6_Picture_7.jpeg)

在选择许可证文件后,License(许可证)页面会显示许可证文件位置和注册的许可证信息。

![](_page_7_Picture_35.jpeg)

在单击 **Install License**(安装许可证)并成功安装许可证后,License(许可证)页面显示成功通知和 注册的许可证信息。

![](_page_7_Picture_36.jpeg)

3. 将用于您的特定 Hyper-V 平台的 DR2000v 安装软件包 (.ZIP 文件)解压缩。

![](_page_8_Figure_1.jpeg)

4. 浏览到已解压的文件夹,右键单击批处理脚本 **DELL-DR2000v.bat** 并选择 **Run as Administrator** (以管理员身份运行)。

![](_page_8_Picture_3.jpeg)

![](_page_8_Picture_5.jpeg)

5. 在 cmd 窗口中, 要在本地 Hyper-V 主机上设置新的 DR2000v 实例, 请键入"1", 然后按 <**Enter**>。

![](_page_9_Picture_1.jpeg)

Windows PowerShell 窗口出现, 提示输入虚拟机名称。

![](_page_9_Figure_3.jpeg)

![](_page_9_Picture_5.jpeg)

6. 键入 DR2000v 机器名称,然后按 <**Enter**>。

![](_page_10_Picture_1.jpeg)

7. 退出 PowerShell 窗口。在 Hyper-V Manager 中,会创建新的 DR2000v 虚拟机。

![](_page_10_Picture_61.jpeg)

![](_page_10_Picture_5.jpeg)

8. 在 Actions(操作)面板上,选择 DR2000v 虚拟机,然后单击 **Settings**(设置)。**Settings for [VM\_Name] on [Host]**([主机] 上 [虚拟机名称] 的设置)对话框出现。将 DR2000v **NIC0** 和 **NIC1** 分 配到相应的虚拟交换机,然后单击 **Apply**(应用)。

![](_page_11_Picture_65.jpeg)

![](_page_11_Picture_3.jpeg)

9. 选择 DR2000v 虚拟机,然后在 **Action**(操作)菜单中,选择 **Start**(启动)。(或者,右键单击所选 虚拟机,并选择 **Start**(启动)。)

![](_page_12_Picture_65.jpeg)

10. 在 **Action**(操作)菜单中,选择 **Connect**(连接)。(或者,右键单击虚拟机并选择 **Connect** (连接)。)控制台窗口会打开。虚拟机将自解压所有模块,并且会自动安装它们。此过程可能最多需 要 45 分钟,系统将自动重新启动多次。

![](_page_12_Picture_4.jpeg)

![](_page_13_Picture_0.jpeg)

屏幕上可能出现大量 FAILED (失败)消息,这属于正常和预期会出现的情况,因为虚拟机在默认情况 下会查找 DHCP 服务器以自动获取 IP 地址。

![](_page_13_Picture_43.jpeg)

![](_page_13_Picture_4.jpeg)

## <span id="page-14-0"></span>2.1 DR2000v 的初始设置和配置

11. 安装完成后,使用以下凭据登录 DR2000v 虚拟机: 用户:**administrator**,密码:**St0r@ge!**

![](_page_14_Picture_2.jpeg)

![](_page_14_Picture_4.jpeg)

12. 要继续进行初始系统配置向导的操作,请键入 **yes**。

![](_page_15_Picture_1.jpeg)

13. 遵照提示配置所有必要条目并确认配置设置。如果使用静态配置,则需要手动输入所有条目。

![](_page_15_Picture_4.jpeg)

使用 **DHCP**:

![](_page_16_Picture_1.jpeg)

![](_page_16_Picture_3.jpeg)

#### 使用 **static IP**(静态 IP):

![](_page_17_Picture_1.jpeg)

![](_page_17_Picture_46.jpeg)

![](_page_17_Picture_4.jpeg)

虚拟机将运行初始配置,这可能需要 10 分钟来完成,包括向将用来管理它的物理 DR Series 系统注册 的流程。还包括可向 Dell 注册 DR2000v 的选项。下面的截图中显示该流程。

![](_page_18_Picture_1.jpeg)

![](_page_18_Picture_3.jpeg)

![](_page_19_Picture_20.jpeg)

![](_page_19_Picture_21.jpeg)

![](_page_20_Picture_18.jpeg)

![](_page_20_Picture_2.jpeg)

14. 如果您不知道虚拟系统的 IP 地址,请运行以下命令:

**network --show | more**, 并记录 bond0 的 IP 地址。在以下示例中, 该 IP 地址为: 10.250.209.25。

![](_page_21_Picture_2.jpeg)

15. 使用此 bond0 IP 地址及以下凭据访问 DR2000v GUI:**administrator/St0r@ge!**

![](_page_21_Picture_5.jpeg)

## <span id="page-22-0"></span>2.3 向物理 DR Series 系统注册 DR2000v

16. 在 Customer Registration and Notification (客户注册和通知)页面中,输入您的注册信息,然后单 击

**Confirm**(确认)。建议对所有安装的 DR Series 系统执行此步骤。

![](_page_22_Picture_55.jpeg)

![](_page_22_Picture_5.jpeg)

成功安装许可证后,会显示 Initial Software Upgrade(初始软件升级)页面,验证您是否具备最新的 软件更新。

![](_page_23_Picture_1.jpeg)

![](_page_23_Picture_3.jpeg)

17. 要向 DR Series 物理系统注册,请访问 DR2000v GUI。在 **License**(许可证)页面上,单击 Register (注册),然后输入物理 DR Series 系统的详细信息。

![](_page_24_Picture_41.jpeg)

![](_page_24_Picture_3.jpeg)

18. 如果注册成功,注册的 DR2000v 会显示在 GUI 中 **Storage**(存储)**> Clients**(客户端)**> DR2000v**  下方,如以下示例中所示。

![](_page_25_Picture_41.jpeg)

![](_page_25_Picture_3.jpeg)

DR2000v 现已准备好供使用(无论是否选择升级固件)。

![](_page_26_Figure_1.jpeg)

### 要配置备份解决方案,请参阅您使用的备份软件的相应白皮书。这些白皮书位于:

http://www.dell.com/support/home/us/en/04/product- support/product/powervault-dr2000v

![](_page_26_Picture_5.jpeg)

## <span id="page-27-0"></span>3 在远程 Hyper-V 主机上进行部署

在远程 Hyper-V 主机上部署 DR2000v 的过程类似于上一节所述的在本地 Hyper-V 主机上部署。例外情况如 下所述。

上一节的步骤 6 中,不是提交虚拟机的名称,而是需按 <CTRL+C> 来进入 PowerShell cmdlet 界面,然后按 照下面的步骤对其进行部署。

- 1. 遵照上一节中步骤 **1-6** 以启动 **Windows PowerShell** 窗口。
- 2. 在系统提示输入 **Name**(名称)时,按 <**CTRL**+**C**> 退出批处理脚本。

![](_page_27_Picture_5.jpeg)

3. 要列出可用的 cmdlet,请运行以下命令:

#### **Get-Module -Name DELL-DR2000v**

当前版本支持以下 cmdlet。有关每个 cmdlet 的详细信息,请参阅附录 A。

- New-DR2000v
- Remove-DR2000v
- Repair-DR2000v
- Stop-DR2000v

![](_page_27_Picture_13.jpeg)

![](_page_27_Picture_15.jpeg)

4. 运行以下命令将 DR2000v 部署到远程 Hyper-V 主机上:

**New-DR2000v -Name [DR2000v** 的名称**] -Image [**映像路径**] -ComputerName [**远程 **Hyper-V** 主机**] -UserName [Hyper-V** 主机管理员用户名**] -Password [**密码**]**

![](_page_28_Figure_2.jpeg)

5. 继续执行上一节中的步骤 **7** 来完成部署和配置。

![](_page_28_Picture_5.jpeg)

## <span id="page-29-0"></span>4 设置 DR Series 系统清理程序

建议执行计划的磁盘空间回收操作,以便从因正常操作或文件保留政策而删除了文件的系统容器中恢复磁盘空间。

清理程序在空闲时间运行。如果您的工作流每日没有足够的空闲时间,则应当考虑计划清理程序,强制它在计 划的时间运行。

如有必要,您可以执行下面的示例截图中所示的步骤来强制清理程序运行。在设置完所有备份作业后,就可计 划 DR Series 系统清理程序。在没有进行备份时 DR Series 系统清理程序每周至少应当运行六小时,通常是在 完成备份作业之后。

![](_page_29_Picture_59.jpeg)

![](_page_29_Picture_6.jpeg)

## <span id="page-30-0"></span>5 监测重复数据消除、压缩和性能

备份作业完成后,DR Series 系统会在自身的仪表板上跟踪容量、存储节省量和吞吐量。此信息有助于理解 DR Series 系统的优势。

注:重复数据消除率会随着时间推移提升,在初始备份上常出现 2-4 倍数据缩减的情况 (25-50% 的总节省量) 。 随着更多的完整备份作业完成,该比率将提升。大多数情况下,12 周保留期的备份作业的平均比率为15 倍。

![](_page_30_Figure_3.jpeg)

![](_page_30_Picture_6.jpeg)

# <span id="page-31-0"></span>A 支持的 cmdlet

本附录描述当前支持的用于 Hyper-V 的 DR2000v 的 cmdlet。这些 cmdlet 包括:

- New-DR2000v
- Remove-DR2000v
- Repair-DR2000v
- Stop-DR2000v

所有这些 cmdlets 包含在以下二进制模块中:DELL-DR2000v.dll 和 DELL-DR2000v.psd1。.dll 和 .psd1 文件 包含在解压的安装软件包中的"bin"文件夹下。

有关这些 cmdlet 的语法详细信息,请参阅以下小节。

![](_page_31_Picture_9.jpeg)

### <span id="page-32-0"></span>A.1 Cmdlet: New-DR2000v

用途:

创建新的 DR2000v 虚拟机。

语法:

New-DR2000v –Name <DR2000v Name> -Image <absolute path to DR2000v Image zip> [-ComputerName <VMHost Name>] [-UserName <username> -Password <password>]

#### 参数:

- Name (名称): 指定 DR2000v 名称。
- Image (映像): 指定 DR2000v 基本映像文件的 UNC 路径位置。在 PowerShell 中, 这将提供 UNC 路径 \$env:DR\_ImagePath。例如:

New-DR2000v -Name DR2000v-New -Image \$env:DR\_ImagePath

- ComputerName (计算机名): 指定 Hyper-V 服务器名称、主机名称或 FQDN。
- 可选参数。如不指定,将使用本地主机名称。
- UserName(用户名):指定用户名。
	- o 可选参数。如果不指定此项,则将在当前用户环境中运行 cmdlet。
- Password(密码):指定密码。
	- o 可选参数。如果不指定此项,则将在当前用户环境中运行 cmdlet。

![](_page_32_Picture_16.jpeg)

### <span id="page-33-0"></span>A.2 Cmdlet: Repair-DR2000v

### 用途:

将 DR2000v OS 还原到初始固件级别并且不影响所存储的删除了重复数据的数据。(此操作等同于在物理 DR Series 系统上使用 Restore Manager。)

### 语法:

Repair-DR2000v –Name <DR2000v Name> -Image <absolute path to DR2000v Image zip> [-ComputerName <VMHost Name>] [-UserName <username> -Password <password>]

### 参数:

- Name (名称): 指定 DR2000v 名称。
- Image (映像): 指定 DR2000v 基本映像文件的 UNC 路径位置。
- ComputerName (计算机名): 指定 Hyper-V 服务器名称、主机名称或 FQDN。
- 可选参数。如不指定,将使用本地主机名称。
- UserName (用户名): 指定用户名。
	- o 可选参数。如果不指定此项,则将在当前用户环境中运行 cmdlet。
- Password (密码): 指定密码。
	- o 可选参数。如果不指定此项,则将在当前用户环境中运行 cmdlet。

![](_page_33_Picture_15.jpeg)

### <span id="page-34-0"></span>A.3 Cmdlet: Remove-DR2000v

用途:

删除 DR2000v 虚拟机。

### 语法:

```
Remove-DR2000v –Name <DR2000v Name> [-ComputerName <VMHost Name>] [-UserName 
<username> -Password <password>]
```
#### 参数:

- Name (名称): 指定 DR2000v 名称。
- ComputerName (计算机名): 指定 Hyper-V 服务器名称、主机名称或 FQDN。
- 可选参数。如不指定,将使用本地主机名称。
- UserName(用户名):指定用户名。
	- o 可选参数。如果不指定此项,则将在当前用户环境中运行 cmdlet。
- Password(密码):指定密码。
	- o 可选参数。如果不指定此项,则将在当前用户环境中运行 cmdlet。

![](_page_34_Picture_14.jpeg)

### <span id="page-35-0"></span>A.4 Cmdlet: Stop-DR2000v

用途:

正常关闭虚拟机。

语法:

Stop-DR2000v –Name <DR2000v Name> [-ComputerName <VMHost Name>] [-UserName <username> -Password <password>]

### 参数:

- Name (名称): 指定 DR2000v 名称。
- ComputerName (计算机名): 指定 Hyper-V 服务器名称、主机名称或 FQDN。
- 可选参数。如不指定,将使用本地主机名称。
- UserName(用户名):指定用户名。
	- o 可选参数。如果不指定此项,则将在当前用户环境中运行 cmdlet。
- Password(密码):指定密码。
	- o 可选参数。如果不指定此项,则将在当前用户环境中运行 cmdlet。

![](_page_35_Picture_14.jpeg)